# ФЕДЕРАЛЬНОЕ АГЕНТСТВО ПО ОБРАЗОВАНИЮ Государственное образовательное учреждение высшего и профессионального образования **«ТОМСКИЙ ПОЛИТЕХНИЧЕСКИЙ УНИВЕРСИТЕТ»**

**«УТВЕРЖДАЮ»**

Зав. кафедрой – руководитель ОАР ИШИТР А. А. Филипас « » 2021 г.

## **ПРОГРАММИРУЕМЫЕ РЕЛЕ В ЗАДАЧАХ АВТОМАТИЗАЦИИ**

методические указания к выполнению лабораторной работы по курсу «Проектирование систем управления» для бакалавров по направлению 15.03.04 «Автоматизация технологических процессов и производств»

> Издательство Томского политехнического университета Томск 2021

## **ПРОГРАММИРУЕМЫЕ РЕЛЕ В ЗАДАЧАХ АВТОМАТИЗАЦИИ**

Методические указания к выполнению лабораторной работы по курсу **«**Проектирование систем управления» для бакалавров по направлению 15.03.04 «Автоматизация технологических процессов и производств» / Составитель В. В. Курганов. - Томск: Изд-во Томского политехнического университета, 2021. - 28 с.

Рецензент доцент, к.т.н. М. В. Скороспешкин

Методические указания рассмотрены и рекомендованы к изучению методическим семинаром отделения Автоматики и робототехники инженерной школы информационных технологий и робототехники Томского политехнического университета

Протокол № «\_\_\_» от «\_\_\_\_\_\_\_\_\_\_\_2021 г.

Зав. кафедрой – руководитель ОАР ИШИТР ТПУ ПРОВОДАТЕЛЬ САГА ДА ДА ФИЛИПАС

# **Содержание**

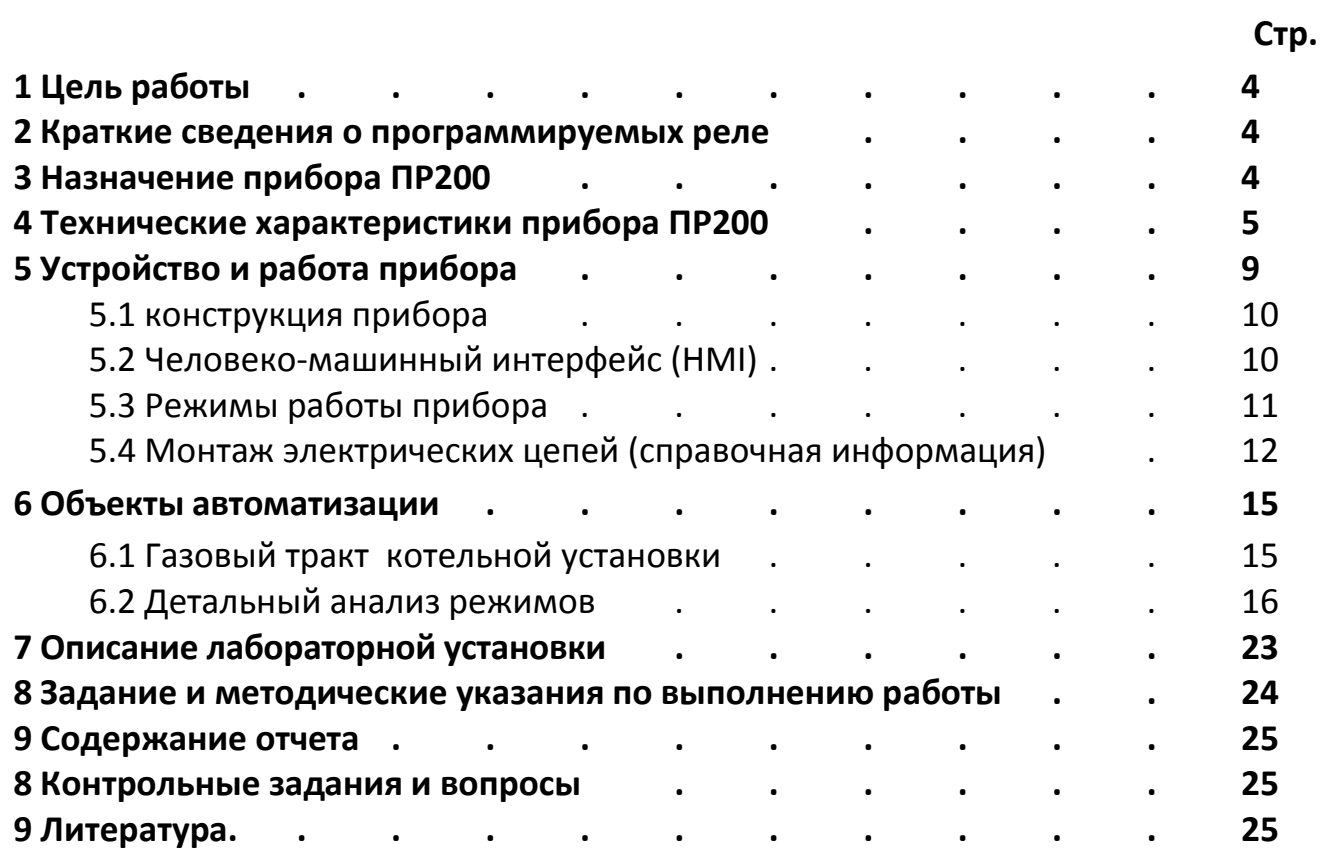

## 1 Цель работы

Целью настоящей лабораторной работы является:

 $\overline{a}$ изучение возможностей программируемых реле ПР200 для задач автоматизации;

изучение среды программирования «OWEN Logic».

разработка управляющей программы для выбранного режима объекта автоматизации.

## 2 Краткие сведения о программируемых реле

Программируемые реле (ПР) являются одной из разновидностей программируемых логических контроллеров (ПЛК).

Основным отличием является, как правило:

- ограниченное число аналоговых и дискретных каналов ввода-вывода;
- малый объем памяти программ;

отсутствие сложных математических операций в программном обеспечении:

моноблочная конструкция.

Коммуникационные возможности зачастую ограничены каким-либо одним интерфейсом для загрузки программы или связи с АСУ верхнего уровня. Для некоторых моделей есть возможность наращивать коммуникационные возможности с помощью модулей расширения.

Для загрузки (прошивки) готовых программ в память микроконтроллера реле используются интерфейсы типа RS-232, RS-485 или Industrial Ethernet, позволяющие также осуществлять связь с АСУ верхнего уровня.

Различные исполнения программируемых реле отличаются:

- наличием и количеством каналов ввода-вывода;
- рабочим температурным диапазоном;  $\overline{a}$
- степенью защиты оболочки;
- наличием и уровнем взрывозащиты;
- питанием:
- поддержкой промышленных сетей;
- средой и языками программирования.

## 3. Назначение прибора ПР200

Прибор ПР200 компании ОВЕН предназначен для построения простых автоматизированных систем управления технологическим оборудованием в различных областях промышленности, жилищно-коммунального и сельского хозяйства. Применение подобных приборов позволяет значительно упростить схемы управления оборудованием, сократить сроки проектирования, повысить надежность предлагаемых технических решений.

Возможные области применения:

управление наружным и внутренним освещением, освещением витрин;

управление технологическим оборудованием (факелами, водогрейными и паровыми котлами на этапе розжига, насосами, вентиляторами, компрессорами, прессами и др.);

конвейерные системы;

управление подъемниками и т. д.

Логика работы прибора ПР200 определяется пользователем в процессе программирования с помощью среды «OWEN Logic».

**OWEN Logic** - специализированная среда программирования прибора на основе визуального языка графических диаграмм FBD (Function Block Diagram).

## 4. Технические характеристики прибора ПР200

Информация об исполнении прибора указывается в структуре условного обозначения следующим образом:

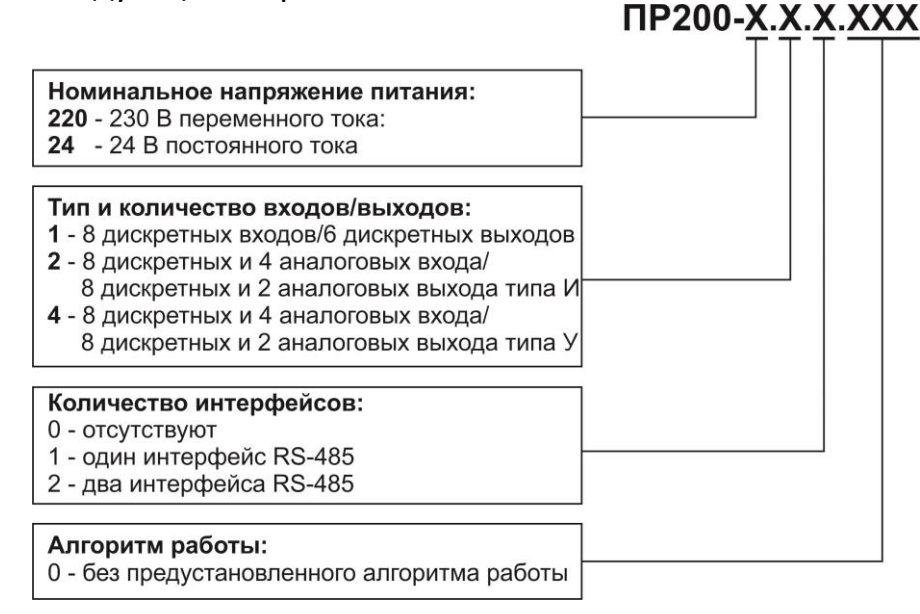

## Рисунок 4.1 - Структура условного обозначения прибора

Пример сокращенного наименования при заказе: ПР200-220.1.1.0.

Устройство ПР200 работает при номинальном напряжении питания 120...230 В переменного тока, оснащенное:

- восемью дискретными входами для сигналов 230В переменного тока;
- шестью дискретными выходами типа электромагнитное реле;
- одним интерфейсом RS-485.

# Технические характеристики прибора

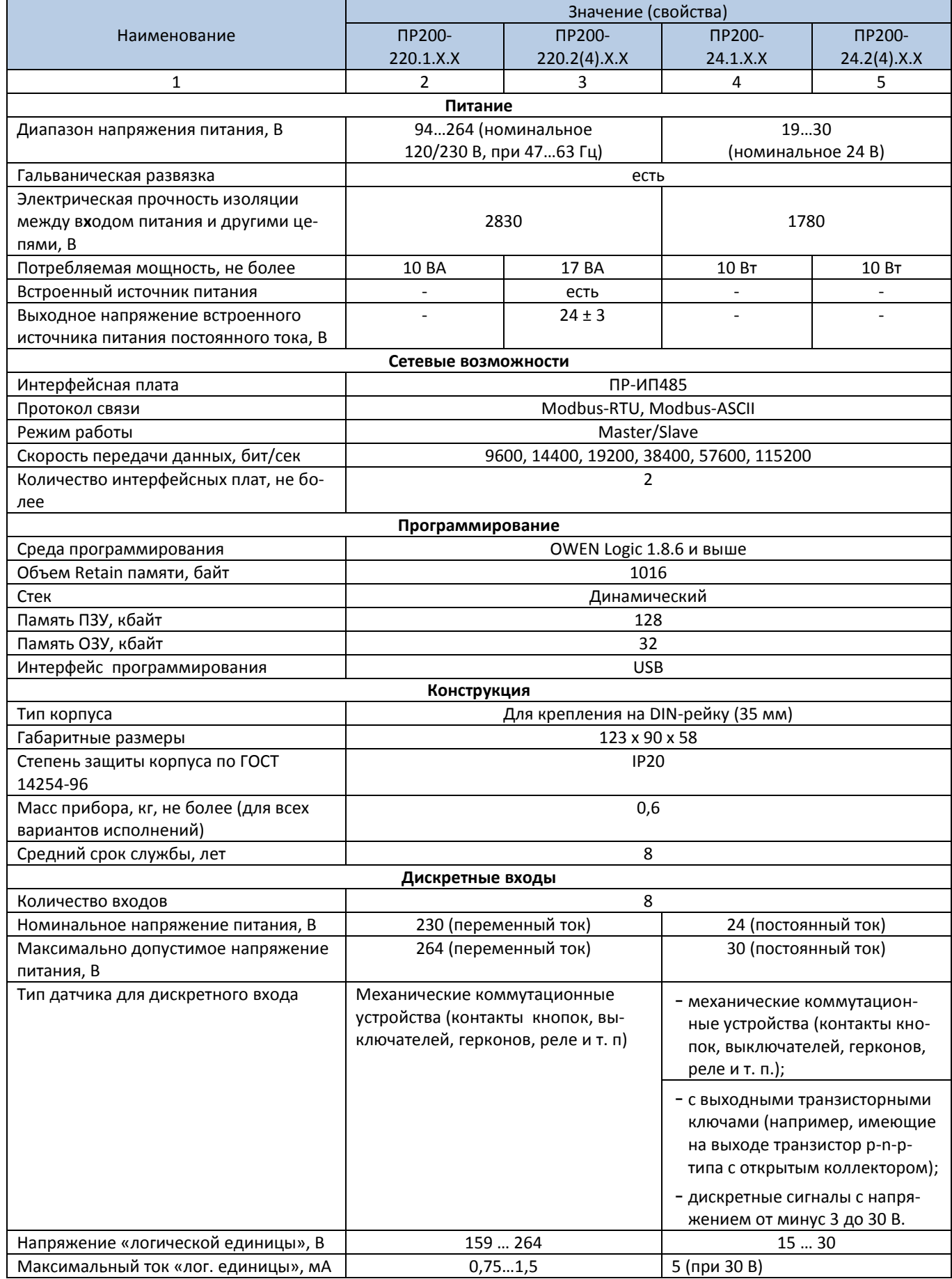

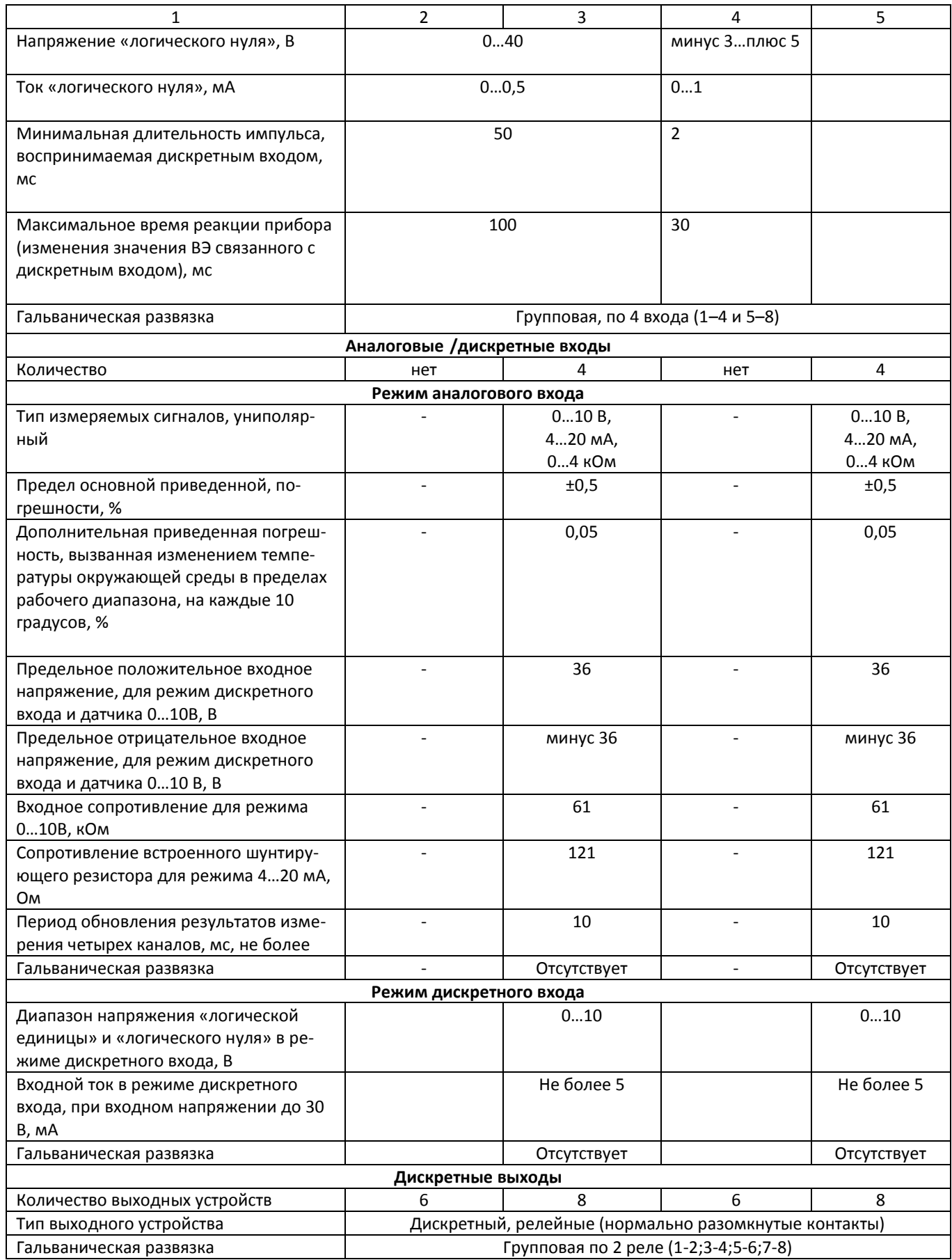

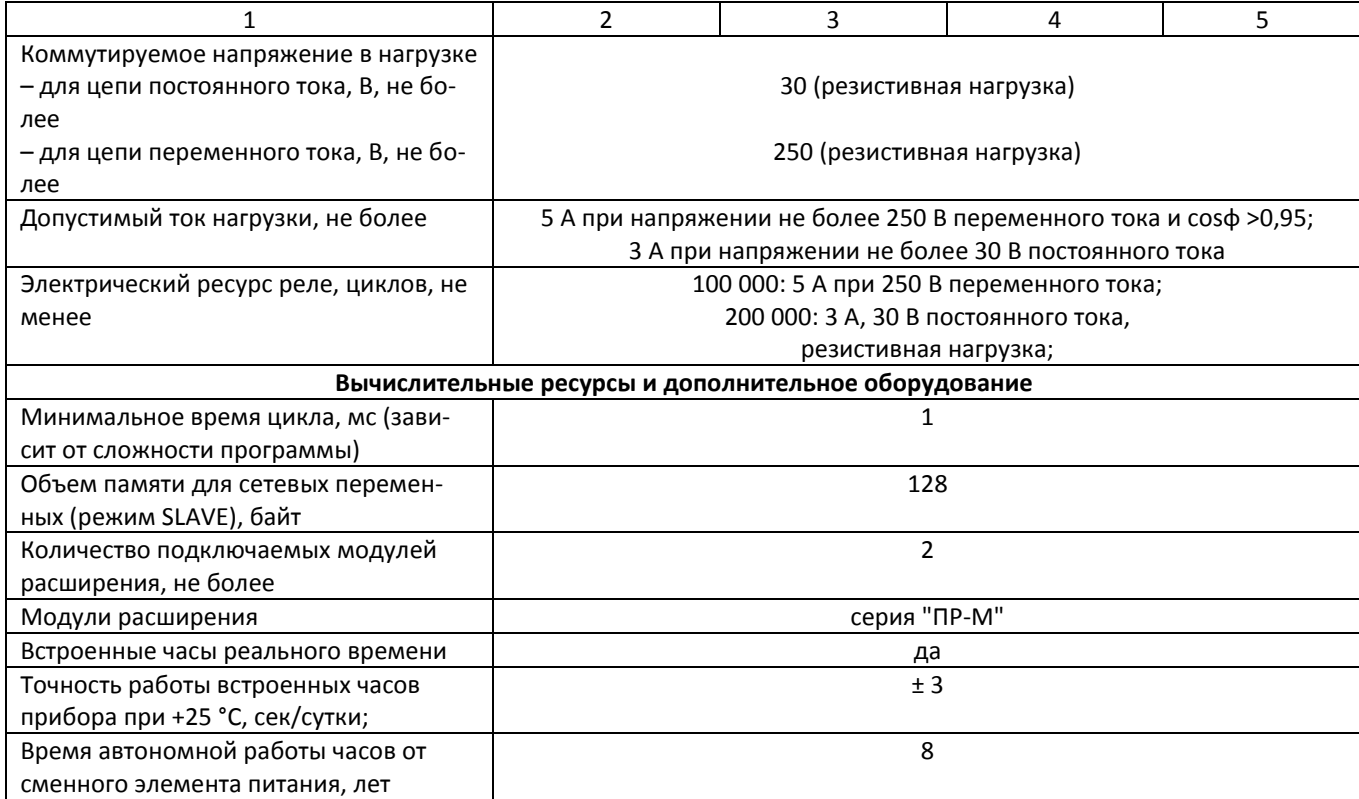

## **5 Устройство и работа прибора**

## **5.1 Конструкция прибора**

5.1.1 Прибор выпускается в сборном пластмассовом корпусе, предназначенном для крепления нa DIN-рейку.

5.1.2 Корпус прибора имеет ступенчатую трехуровневую форму. На лицевой (передней) плоскости корпуса расположены элементы индикации и управления, на задней поверхности корпуса расположены защелки крепления прибора на DIN-рейке. На верхних и нижних ступенчатых поверхностях корпуса размещены разъемные соединения прибора (клеммники), через которые осуществляется подключение исполнительных механизмов, дискретных и аналоговых датчиков, линий связи RS485 и других внешних связей (см. рисунок 5.1).

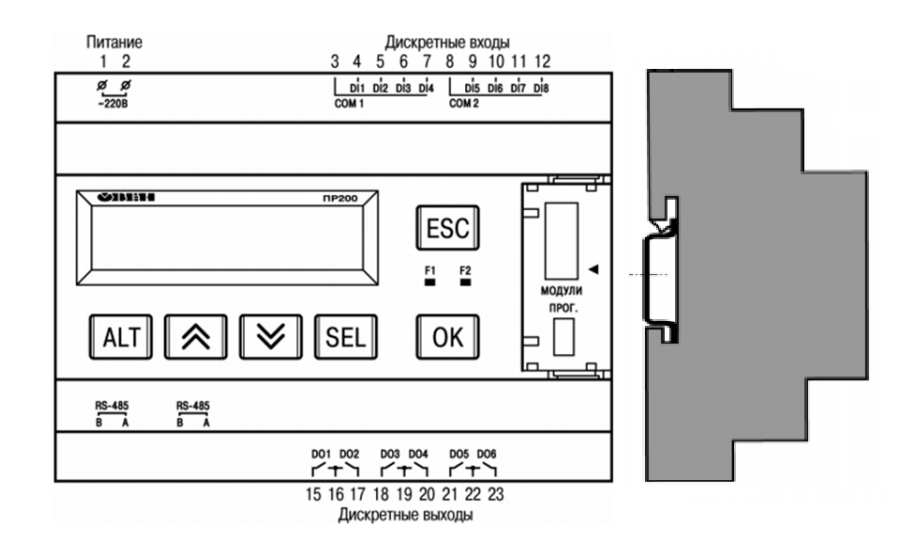

Рисунок 5.1 – Вид на лицевую сторону ПР200 (крышка отсека подключения модулей условно не показана)

5.1.3 Разъемная конструкция клемм прибора позволяет осуществлять оперативную замену прибора без демонтажа подключенных к нему внешних линий связи.

5.1.4 На лицевой панели прибора расположены элементы, реализующие человеко-машинный интерфейс (HMI - Human Machine Interface):

- двухстрочный индикатор 16-ти разрядный ЖКИ, позволяющий:
- 1) отображать и редактировать значения переменных пользовательской программы;
- 2) визуально отслеживать изменение значений переменных пользовательской программы.
- два светодиодных индикатора F1 (красный) и F2 (зеленый), управляемых программой пользователя, созданной в среде программирования;

шесть кнопок для управления прибором согласно логике, заложенной пользователем, а также для настройки прибора, а именно:

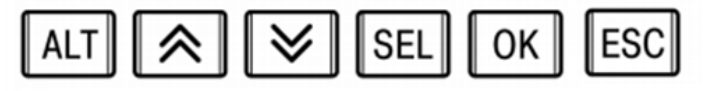

5.1.5 Под крышкой на лицевой панели расположены:

- разъем «МОДУЛИ» (тип MIMS-10-TR-U) для подключения модулей расширения поставляемых отдельно;
- разъем «ПРОГ.» (тип mini-USB), предназначенный для программирования прибора с ПК. Подключение прибора к ПК осуществляется с использованием кабеля USB A - miniUSB А (входит в комплект поставки).

## **5.2 Человеко-машинный интерфейс (HMI)**

При работе с HMI в приборе есть два режима:

- редактирования;
- отображения.

В режиме редактирования можно редактировать параметры прибора с лицевой панели, при этом работа прибора не останавливается.

Вход в режим **редактирования** на текущем экране осуществляется по нажатию кнопки **РЕЦ**. Первый доступный для редактирования элемент на экране начнет мигать. С помощью кнопок  $\lfloor \infty \rfloor$  или  $\lfloor \infty \rfloor$  изменяется значение параметра. Для перемещения по разрядам используется комбинация кнопок (перемещение на разряд выше) и (перемещение на ALT разряд ниже).

По нажатию кнопки  $[OK]$  отредактированное значение сохраняется в системе и осуществляется выход из режима редактирования. По нажатию кнопки ESC

отредактированное значение сбрасывается в первоначальное состояние и осуществляется выход из режима редактирования. По нажатию кнопки SEI редактированное значение сохраняется в системе и осуществляется переход к следующему элементу, доступному для редактирования. При повторном входе в

режим редактирования, выбирается последний редактируемый элемент.

В **режиме отображения** перемещение по строкам на текущем экране осуществляется с помощью кнопок (перемещение на одну строку вниз) и (перемещение на одну строку вверх).

Для перемещения между экранами используются переходы, создаваемые пользователем с помощью среды программирования. Переходы могут осуществляться по нажатию кнопок, изменению переменной.

**Более подробно о доступных переходах и их работе можно ознакомиться в документе «Среда Программирования OWEN Logic. Руководство пользователя»**.

## **5.3 Режимы работы прибора**

Прибор ПР200 является устройством со свободно-программируемой логикой, работа которого определяется программой, разрабатываемой на ПК в среде программирования. Пользовательская программа записывается в энергонезависимую Flash-память прибора. По окончании процедуры записи прибор автоматически перезагрузится, и программа запустится на выполнение. Программа пользователя также начинает выполняться сразу после подачи напряжения питания на запрограммированный прибор. После включения напряжения питания, перед началом выполнения пользовательской программы, прибор выполняет настройку аппаратных ресурсов и самотестирование. Если самотестирование прошло успешно, прибор переходит в «Рабочий режим». В противном случае, прибор переходит в «Аварийный режим» (см. рисунок 5.2).

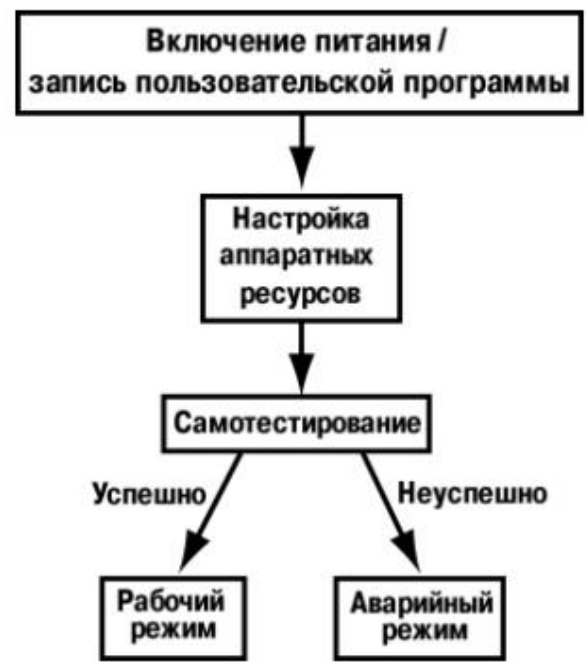

Рисунок 5.2 – Алгоритм запуска прибора

5.2.1 Рабочий режим

Рабочий режим прибора состоит из постоянного повторения следующей последовательности, также называемой рабочим циклом:

- начало цикла;
- чтение состояния входов;
- выполнение кода пользовательской программы;
- запись состояния выходов;
- переход в начало цикла.

В начале цикла прибор производит физическое чтение состояний входов. Считанные значения копируются в область памяти входов. Далее выполняется код пользовательской программы, которая работает с копией значений входов.

## 5.2.2 Аварийный режим

В таблице 5.1 представлены примеры аварийных ситуаций и рекомендации по их устранению.

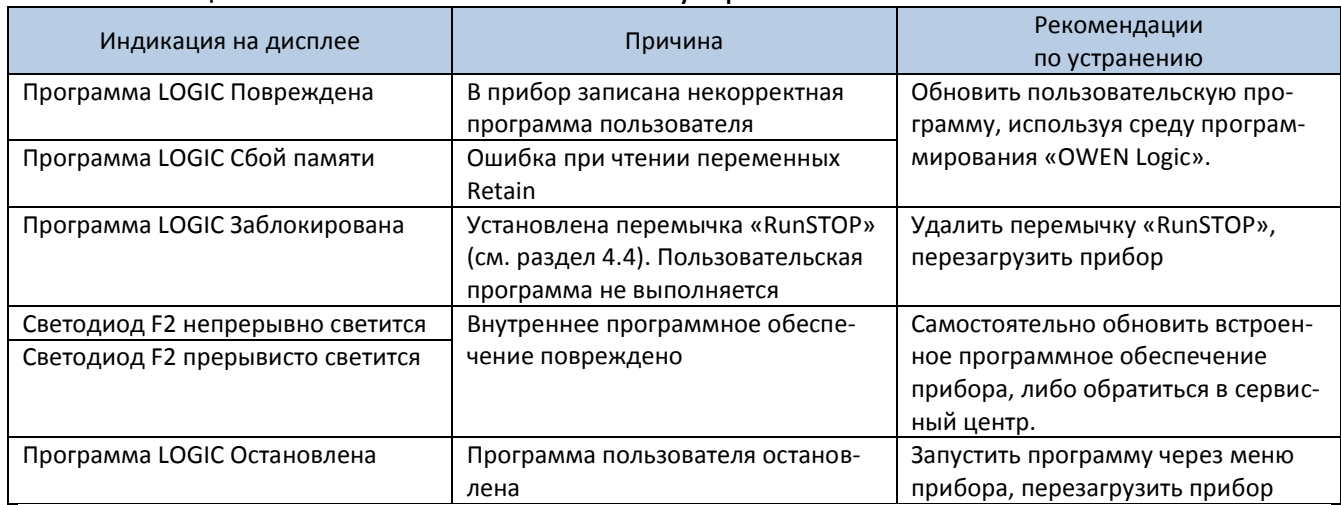

#### Таблица 5.1 – Ошибки и способы их устранения

## **5.4 Монтаж электрических цепей (справочная информация)**

5.4.1 Общие требования

Питание прибора следует осуществлять переменным или постоянным напряжением в зависимости от модификации прибора.

Подключение к сети переменного тока следует осуществлять от сетевого фидера, не связанного непосредственно с питанием мощного силового оборудования. Во внешней цепи рекомендуется установить выключатель, обеспечивающий отключение прибора от сети.

Для обеспечения надежности электрических соединений рекомендуется использовать кабели с медными многопроволочными жилами, сечением не более 0,75 мм $^{\text{2}}$ , концы которых перед подключением следует зачистить и залудить. Для записи в прибор пользовательской программы подключение его осуществляется через интерфейсный порт «ПРОГ.» (miniUSB) к USB-порту ПК.

## **ВНИМАНИЕ Перед подключением разъема программирования прибор должен быть обесточен!**

Схемы подключения внешних электрических цепей к выходам и входам прибора ПР200 представлены на рисунках 5.3 - 5.4. Подключение входов/выходов прибора производится следующим образом:

1) готовятся кабели для соединения с ИМ, датчиками и источником питания;

2) монтаж цепей производится в соответствии с конкретной электрической схемой, разработанной с учетом выполнения записанной в прибор программы, с соблюдением следующей последовательности операций:

- прибор подключается к источнику питания;
- подключаются линии связи «прибор исполнительные механизмы»;
- подключаются дискретные датчики к входам прибора.
- 3) подается питание на прибор.

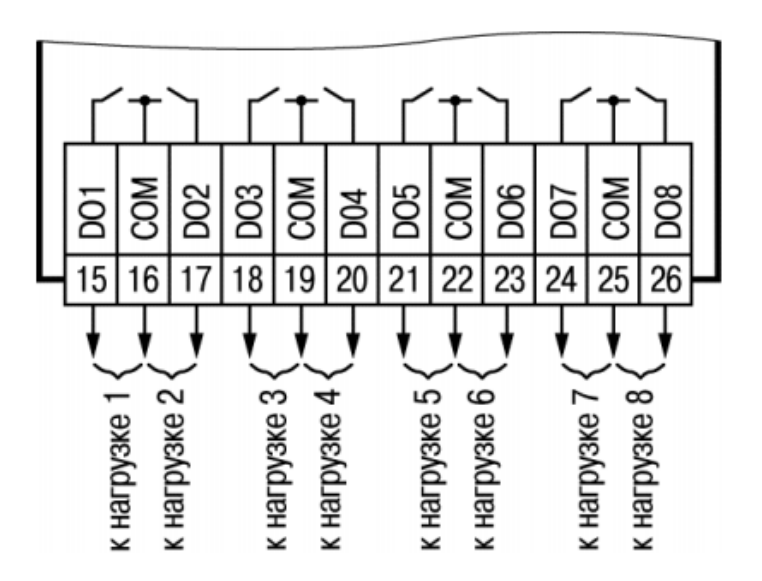

Рисунок 5.3 – Схема подключения нагрузки к выходным элементам типа Р

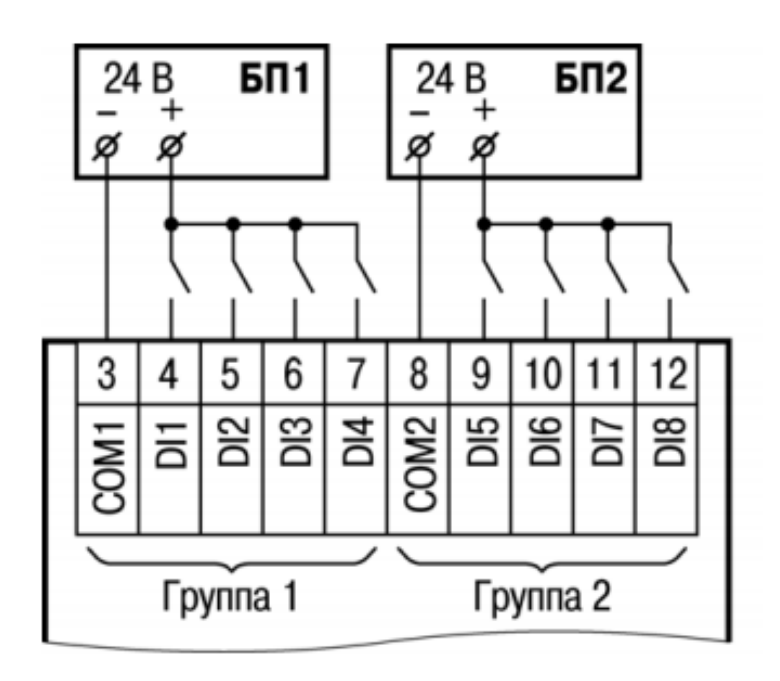

а)

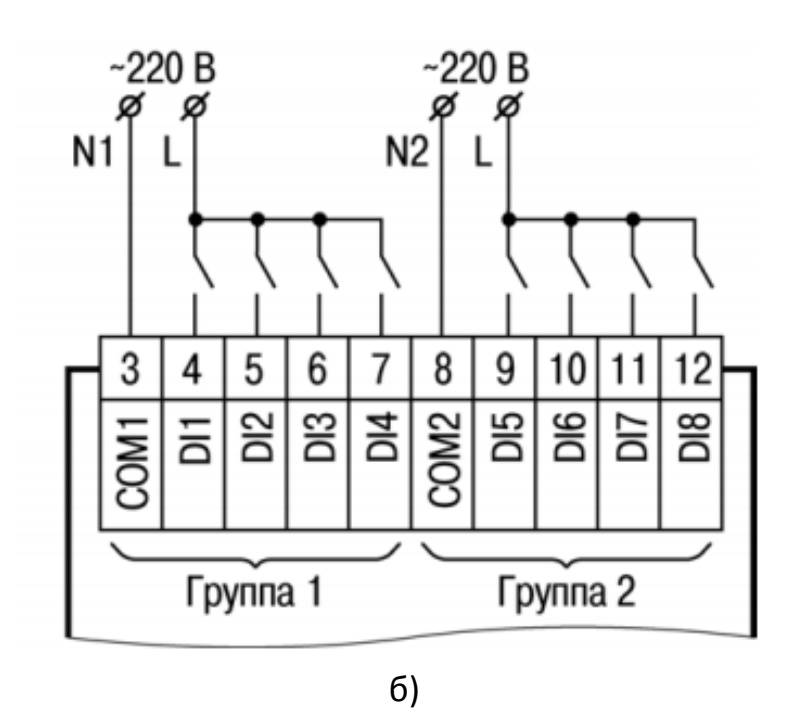

Рисунок 5.4 – Подключение к ПР200 дискретных датчиков с выходом типа «сухой контакт»: а) к ПР200.24; б) ПР200.220

## **6 Объекты автоматизации**

В качестве объектов автоматизации используются широко распространённые технологические схемы:

- газовый тракт котельной установки;
- факельная установка.

#### **6.1 Газовый тракт котельной установки**

Газовый тракт котельной установки представлен на рисунке 6.1.

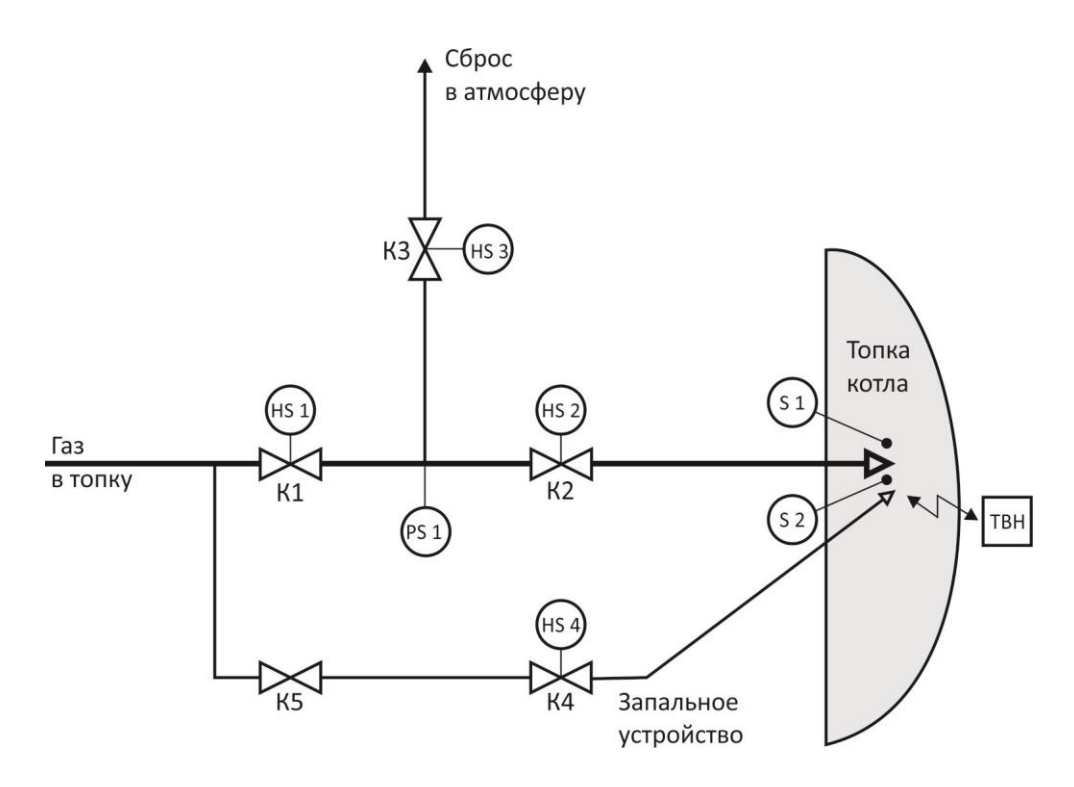

Рисунок 6.1 - Газовый тракт котельной установки

Газовый тракт включает следующее оборудование и приборы:

К1, К2, К3, К4 – отсечные клапаны с электрическим управлением (электроприводом) HS 1, HS 2, HS 3 и HS 4 соответственно;

К5 – клапан (вентиль) с ручным приводом;

PS1 – манометр электроконтактный;

ТВН – трансформатор высокого напряжения;

S1, S2 – датчики основного пламени и пламени запального устройства соответственно.

Режимы работы газового такта:

- опрессовка;
- розжиг;
- режим штатного горения;
- авария.

Любой процесс розжига котла сопровождается длительным процессом продувки его топки. В процессе продувки из топки котла удаляются остатков газовой смеси от предыдущих операций, которые в процессе розжига могут привести к непредсказуемым последствиям.

#### **Опрессовка оборудования**

Данная операция предназначена для проверки оборудования на исправность и герметичность. Под исправностью в данном случае понимается исправность электрических приводов и механических частей клапанов. Под герметичностью – надёжность перекрытия трубопроводов подачи газа.

Операция выполняется в два этапа.

На первом этапе проверяется герметичность устройств.

На втором этапе проверяется работа клапана безопасности (свеча), сбросом газа в атмосферу.

#### **Розжиг**

На данном этапе производится розжиг котла с помощью запального устройства. Запальное устройство представляет собой вспомогательный газовый тракт, аналогичный основному, но со значительно меньшим расходом газа, чем в основном. После того как на выходе запального устройства появляется пламя (S2), происходит розжиг газа, подаваемого по основному газовому тракту.

#### **Режим штатного горения**

В режиме штатного горения в топку котла подаётся газ по основному тракту, сигнал «основное пламя» подтверждает горение, все показатели горения в норме.

#### **Авария**

Данный режим наступает после отклонения любого из показателей горения от нормы, а именно:

- исчезновение «основного пламени»;
- падение давления газа ниже допустимого;
- переход оборудования в состояние не соответствующее режиму штатного горения;
- аварийный останов котла, вызванный оператором.

**Для сведения**. Режим «Авария» наступает и по ряду технологических показателей установки, но в данной работе рассматриваться не будут.

## **6.2 Детальный анализ режимов**

#### **6.2.1 Режим «Опрессовка оборудования»**

В данном режиме проверяется герметичность оборудования основного газового тракта (см. рисунок 6.2):

К1, К2, К3 – отсечные клапаны с электрическим управлением (электроприводом) HS 1, HS 2 и HS 3 соответственно.

Клапаны К1 и К2 обеспечивают надёжное (резервированную) отсечку газа в аварийных ситуациях.

Клапан К3 – клапан безопасности (свеча), обеспечивает сброс газа в атмосферу в аварийных ситуациях.

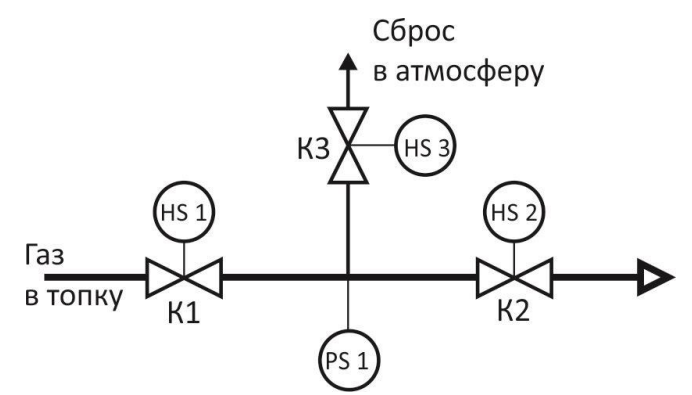

Рисунок 6.2 – Основной газовый тракт

Алгоритм работы оборудования в режиме «Опрессовка» следующий:

- 1. По сигналу от кнопки «Пуск» открывается клапан К1. Происходит набор газа в межклапанное пространство. Давление газа должно достигнуть значения PS1>P<sub>н</sub>, где P<sub>н</sub> – нижняя, заранее установленная граница давления газа
- 2. Через 10 секунд клапан К1 закрывается.
- 3. В течение 30 секунд идёт анализ изменения давления газа.
- 4. Если в конце интервала давление газа PS1>P<sub>H</sub>, то опрессовка прошла успешно.
- 5. Открывается клапан безопасности «Свеча». Давления газа падает.
- 6. Если через 10 секунд давление газа PS1<P<sub>н</sub>, то клапан безопасности исправен.
- 7. Клапан безопасности К3 закрыть, клапаны К1 и К2 открыть.
- 8. Конец алгоритма.

## **При составлении алгоритма необходимо ориентироваться только на положительные исходы в каждом пункте.**

#### **6.2.2 Режим «Розжиг котла»**

На данном этапе производится розжиг котла с помощью запального устройства, состоящего из клапана К4 с электрическим приводом, трансформатора высокого напряжения «Искра», и датчика пламени запальника (вентиль с ручным приводом К5 на этапе розжига открыт).

Состояние клапанов основного газового тракта: К1, К2, К3 – закрыты.

Алгоритм работы оборудования в режиме «Розжиг котла» следующий:

- 1. По сигналу от кнопки «Пуск» открывается клапан запальника К4, одновременно включается ТВН «Искра».
- 2. С появлением сигнала «Пламя запальника» (S1) ТВН «Искра» отключается.
- 3. Открываются клапаны К1 и К2 на основном газовом тракте.
- 4. Через 10 секунд после появления сигнала «Основное пламя» (S2) клапан запальника К4 закрывается, сигнал «Пламя запальника» исчезает.
- 5. Конец алгоритма.

## **При составлении алгоритма необходимо ориентироваться только на положительные исходы в каждом пункте.**

На рисунке 6.3 представлен алгоритм работы реле ПР200 в режиме «розжиг котла»

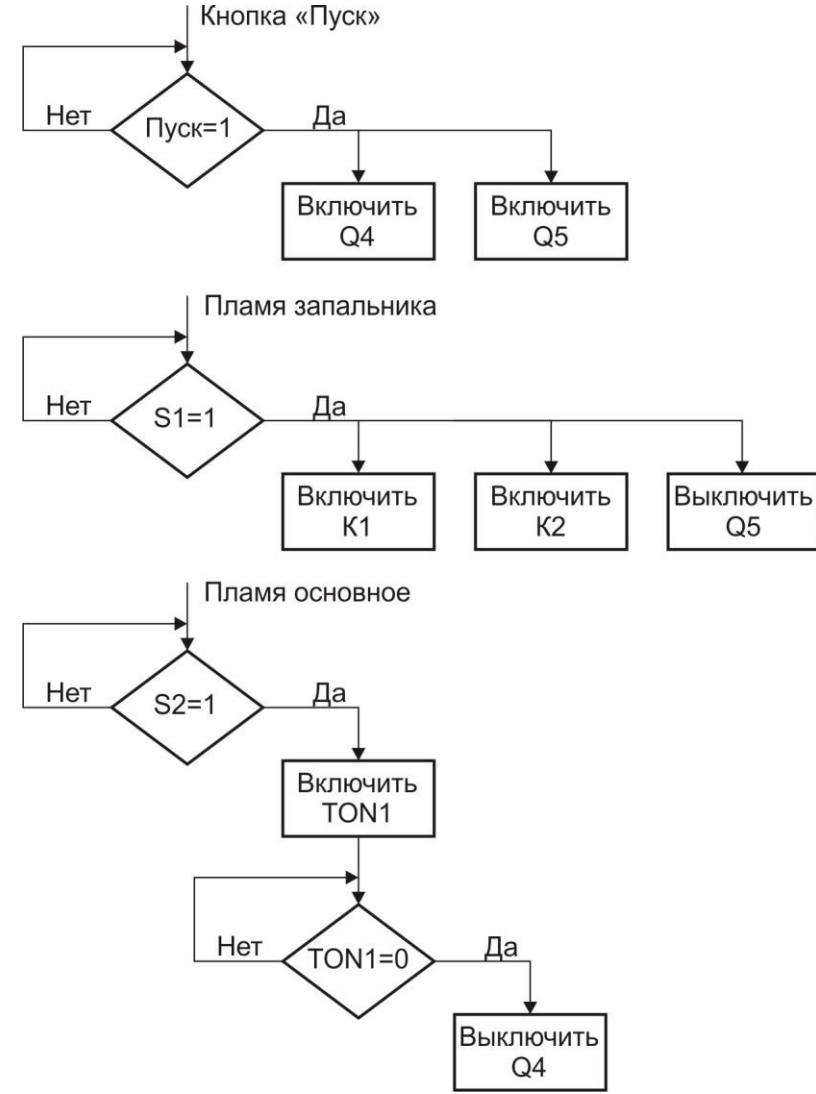

Рисунок 6.3 - Алгоритм работы реле ПР200 в режиме «розжиг котла»

На рисунке 6.4 представлена блок-схема, реализующая алгоритм «розжиг котла», выполненная на основе визуального языка графических диаграмм FBD (Function Block Diagram) в специализированной среде программирования **OWEN Logic.**

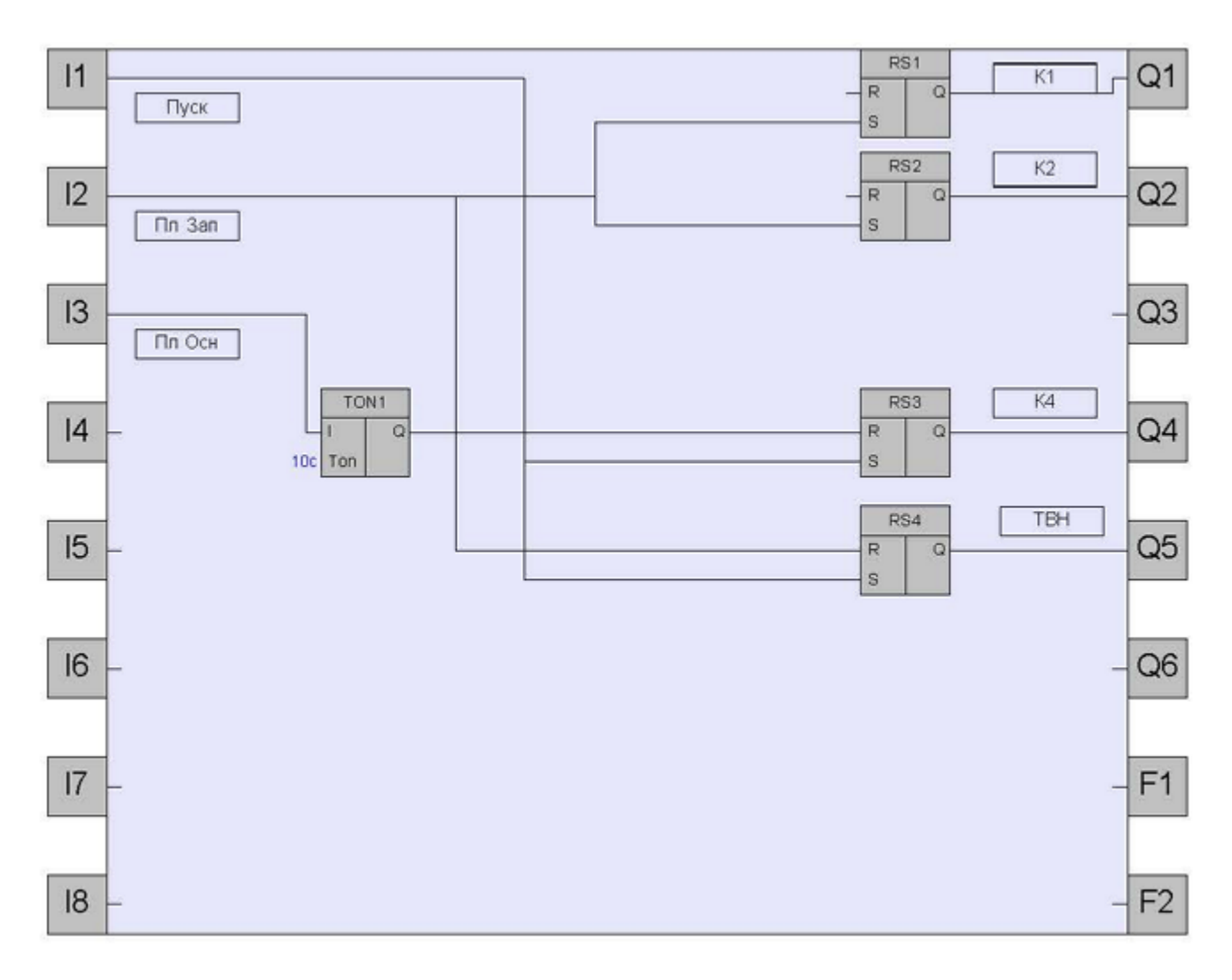

Рисунок 6.4 – Блок схема алгоритма «розжиг котла» на языке FBD

Пояснения к блок-схеме.

- 1. Входные сигналы:
	- I1 пуск (кнопка);
	- I2 пламя запальника;
	- I3 основное пламя.
- 2. Выходные сигналы:
	- Q1 открыть клапан К1;
	- Q2 открыть клапан К2;
	- Q4 открыть клапан запальника К4;
	- Q5 включить трансформатор высокого напряжения ТВН «Искра».
- 3. Функциональные блоки:

TON1 – таймер с задержкой включения;

RS1 … RS4 – триггер с приоритетом выключения.

Представленная блок-схема формально решает поставленную задачу, поэтому некоторые входы функциональных блоков не сконфигурированы.

## **6.2.3 Режим «Авария»**

Данный режим рассмотрим на примере двух аварийных ситуаций:

- авария в процессе опрессовки;
- исчезновение «основного пламени» в ходе штатного горения.

Алгоритм «Авария в процессе опрессовки» котла.

- 1. По сигналу от кнопки «Пуск» открывается клапан К1. Происходит набор газа в межклапанное пространство. Давление газа должно достигнуть значения PS1>P<sub>н</sub>, где P<sub>н</sub> – нижняя, заранее установленная граница давления газа
- 2. Через 10 секунд клапан К1 закрывается.
- 3. В течение 30 секунд идёт анализ изменения давления газа.
- 4. Если в конце интервала **давление газа опустилось ниже величины** P<sup>н</sup> (PS1<Pн), то опрессовка прекращается.
- 5. Открывается клапан безопасности «Свеча».
- 6. Загорается лампа «Авария», включается звонок.
- 7. Кнопкой «Квитирование» звонок выключается.
- 8. Конец алгоритма.

Алгоритм «Исчезновение основного пламени».

Исходное состояние:

- 1. Клапаны на подаче газа К1 и К2 в основной тракт открыты.
- 2. Клапан безопасности «Свеча» закрыт.
- 3. Сигнал «Основное пламя» в наличии.

Алгоритм работы оборудования в режиме «Авария» следующий:

1. По сигналу от кнопки «Пуск» открываются клапаны К1 и К2, клапан К3 – закрыт, сигнал «Основное пламя» в наличии.

## Аварийная ситуация

- 2. Исчезает сигнал «Основное пламя».
- 3. Закрываются клапаны К1 и К2, клапан К3 открывается.
- 4. Появляются сигналы «Авария» (световой) и звуковой сигналы.
- 5. После нажатия кнопки «Квитирование» звуковой сигнал исчезает.
- 6. Конец алгоритма.

## **6.2.4 Газовый тракт факельной установки**

Газовый тракт факельной установки представлен на рисунке 6.5.

Особенностью факельной установки является то, что запальное устройство выполняет функции дежурной горелки, в которую непрерывно подаётся газ (из баллона или другого хранилища) на протяжении всего периода работы факела. Дежурная горелка обеспечивает непрерывность горения и сжигание всех газовых сбросов из технологических аппаратов.

Газовый тракт включает следующее оборудование и приборы:

К1, К2,– отсечные клапаны с электрическим управлением (электроприводом) HS 1 и HS 2соответственно;

PS1 – манометр электроконтактный;

ТВН – трансформатор высокого напряжения;

S1 – датчик пламени.

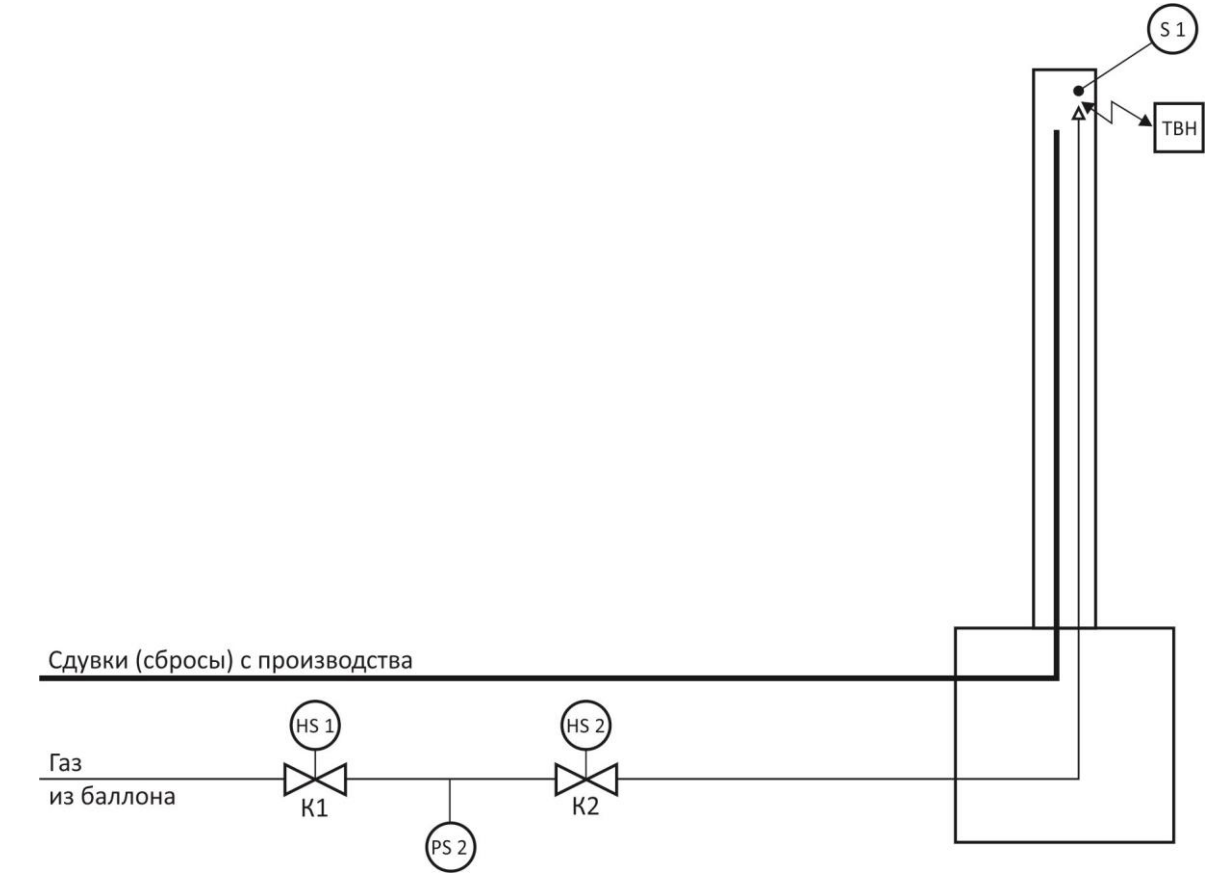

Рисунок 6.5 - Газовый тракт факельной установки

## **6.2.5 Режима «Розжиг факела»**

Режимы работы газового такта факельной установки во многом схожи с предыдущим примером.

Рассмотрим алгоритм режима «Розжиг факела»:

1. По сигналу от кнопки «Пуск» открывается клапан К1. Происходит набор газа в межклапанное пространство. Давление газа должно достигнуть значения PS2>N, где N – заранее установленная граница давления газа.

- 2. Через 10 секунд клапан К1 закрывается.
- 3. Если в течение 20 секунд давление газа не опустилось ниже границы N, открываются клапаны К1 и К2.
- 4. Через 10 секунд включается ТВН.
- 5. После появления сигнала «Пламя» ТВН отключается. Розжиг прошёл успешно
- 6. Конец алгоритма.

## **6.2.6 Режим «Авария факела»**

Данный режим рассмотрим на примере двух аварийных ситуаций:

- падение давления в процессе штатного горения;
- исчезновение пламени факела в процессе штатного горения.

Алгоритм «Падение давления в процессе штатного горения». Исходное состояние

- 1. Клапан К1 и К2 открыты (открыть кнопкой «Пуск).
- 2. Давление в норме PS2>N.

Аварийная ситуация

- 3. Давление упало ниже нормы (сигнал PS2>N исчез).
- 4. Клапаны К1 и К2 закрываются.
- 5. Появляются сигналы «Авария» (световой) и звуковой сигналы.
- 6. После нажатия кнопки «Квитирование» звуковой сигнал исчезает.
- 7. Конец алгоритма.

Алгоритм «Исчезновение пламени факела».

Исходное состояние:

- 1. Клапаны на подаче газа К1 и К2 открыты (открыть кнопкой «Пуск).
- 2. Сигнал «пламя» в наличии.

Аварийная ситуация

- 3. Исчезает сигнал «пламя».
- 4. Закрываются клапаны К1 и К2.
- 5. Появляются сигналы «Авария» (световой) и звуковой сигналы.
- 6. После нажатия кнопки «Квитирование» звуковой сигнал исчезает.
- 7. Конец алгоритма.

## **7 Описание лабораторной установки**

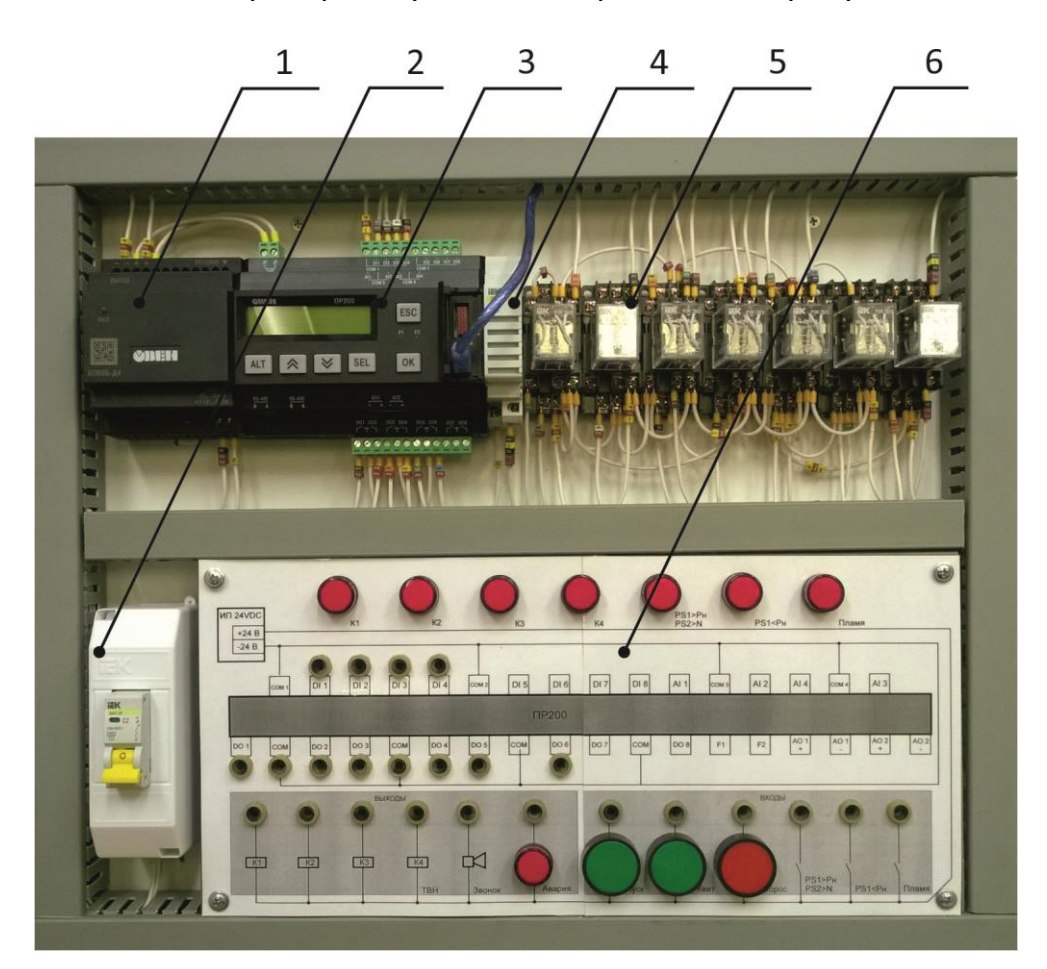

Внешний вид лабораторной установки приведён на рисунке 7.1

Рисунок 7.1 - Внешний вид лабораторной установки

1 - источник постоянного стабилизированного напряжения 24 В БП24/60 (60 Вт); 2 -автоматический выключатель SF1; 3 – программируемое реле ПР200; 4 – звонок; 5 - промежуточные реле Р1 … Р7; 6 – коммутационное поле

Схема лабораторной установки, представленная на рисунке 7.2, включает:

- монтажное поле, на котором расположены сигнальные лампы НL1 … HL8 и кнопки управления «Пуск», «Квитирование», «Сброс»;

- автоматический выключатель SF1;
- программируемое реле ПР200;
- источник постоянного стабилизированного напряжения 24 В, БП24/60(60 Вт);
- электромагнитные реле Р1 ... Р7;
- звонок.

**Внимание!** Все применяемые в лабораторной установке реле рассчитаны на работу с постоянным напряжением 24 В

## 8 Задание и методические указания по выполнению работы

 $\mathbf{1}$ Детально изучите лабораторную установку.

 $2^{\circ}$ Изучите назначение всех органов управления

 $\overline{3}$ Изучите электрические схемы подключения входных и выходных сигналов программируемого реле.

 $\overline{4}$ Определите модификацию программируемого реле в соответствии с пунктом 4 настоящих Указаний.

## Внимание! До разработки алгоритма стенд не включать.

5 В соответствии с вариантом по таблице 8.1 выберете режим работы оборудования.

Ознакомьтесь с содержанием режима (пункт 6 настоящей работы).  $6 \overline{6}$ 

 $\overline{7}$ Определите перечень необходимого для реализации режима оборудования.

8 Определите входные и выходные сигналы режима.

 $\mathsf{q}$ На монтажном поле выполните коммутацию необходимых входных и выходных сигналов,

Разработайте алгоритм работы оборудования в выбранном режиме 10 (пример представлен на рисунке 6.3).

 $11$ Включите компьютер. Выполните вход:

логин: ADMIN

пароль: 99135360

Загрузите программу OWEN Logic. 12

Создайте новый проект и выберете модификацию программируемого 13 реле в соответствии с п. 4.

Создайте программу, реализующую разработанный алгоритм, на языке 14 графических диаграмм FBD (Function Block Diagram). Для создания программы используйте Руководство пользователя «Среда программирования OWEN Logic».

Обратите внимание на то, что разработанная программа в среде OWEN Logic должна поддерживаться физическими сигналами, коммутация которых выполнена на монтажном поле.

Для того, чтобы сгенерировать сигнал «Наличие пламени» кратковременно подключите К4 «ТВН» к нулевой точке (COM) (для алгоритмов «Исчезло пламя на факеле», «Исчезло пламя на котле»).

Для имитации сигналов «падение давления» для алгоритма «Авария по падению давления на факеле» и «исчезло пламя» для алгоритмов «Авария «исчезло пламя» на факеле» и «Авария «исчезло пламя» на котле» удалите соответствующую коммутацию.

- 15 Загрузите разработанную программу в устройство.
- 16 Продемонстрируйте работу реле в реализуемом режиме преподавате-

лю.

17 В отчете приведите временную диаграмму работы алгоритма.

## Таблица 6.1 – Варианты заданий

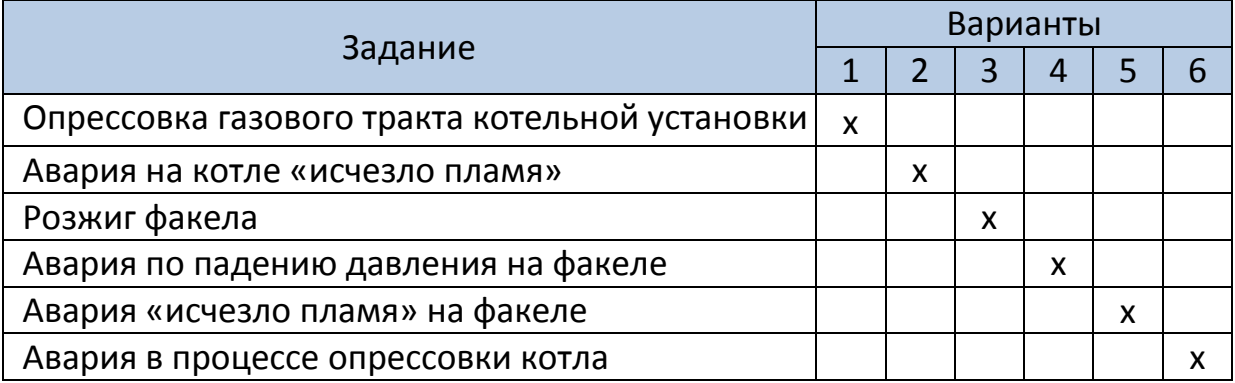

## **9 Содержание отчета**

Отчёт, оформленный в соответствии с установленными правилами, должен содержать:

- титульный лист с указанием номера и названия работы, фамилии студентов, выполнивших работу, дату выполнения;

- цель работы;

- алгоритмическая схема работы реле в заданном режиме (в соответствии с вариантом);

- блок-схема работы реле, реализующая разработанный алгоритм;
- схема подключения внешних устройств к реле ПР200.
- результаты экспериментов в виде таблиц и графиков; расчеты;
- ответы на контрольные вопросы.

## **8 Контрольные вопросы**

- 1 Назначение клапана «свеча»?
- 2 Приведите механический аналог триггерного управления.

## **9 Литература**

1. Устройство управляющее многофункциональное ПР200. Руководство по эксплуатации. С сайта [www.owen.ru.](http://www.owen.ru/)

2. ПР200. Руководство пользователя. С сайта [www.owen.ru.](http://www.owen.ru/)

3. Среда программирования OWEN Logic. Руководство пользователя. С сайта [www.owen.ru.](http://www.owen.ru/)

**Для замечаний**

#### Схема имитации сигналов

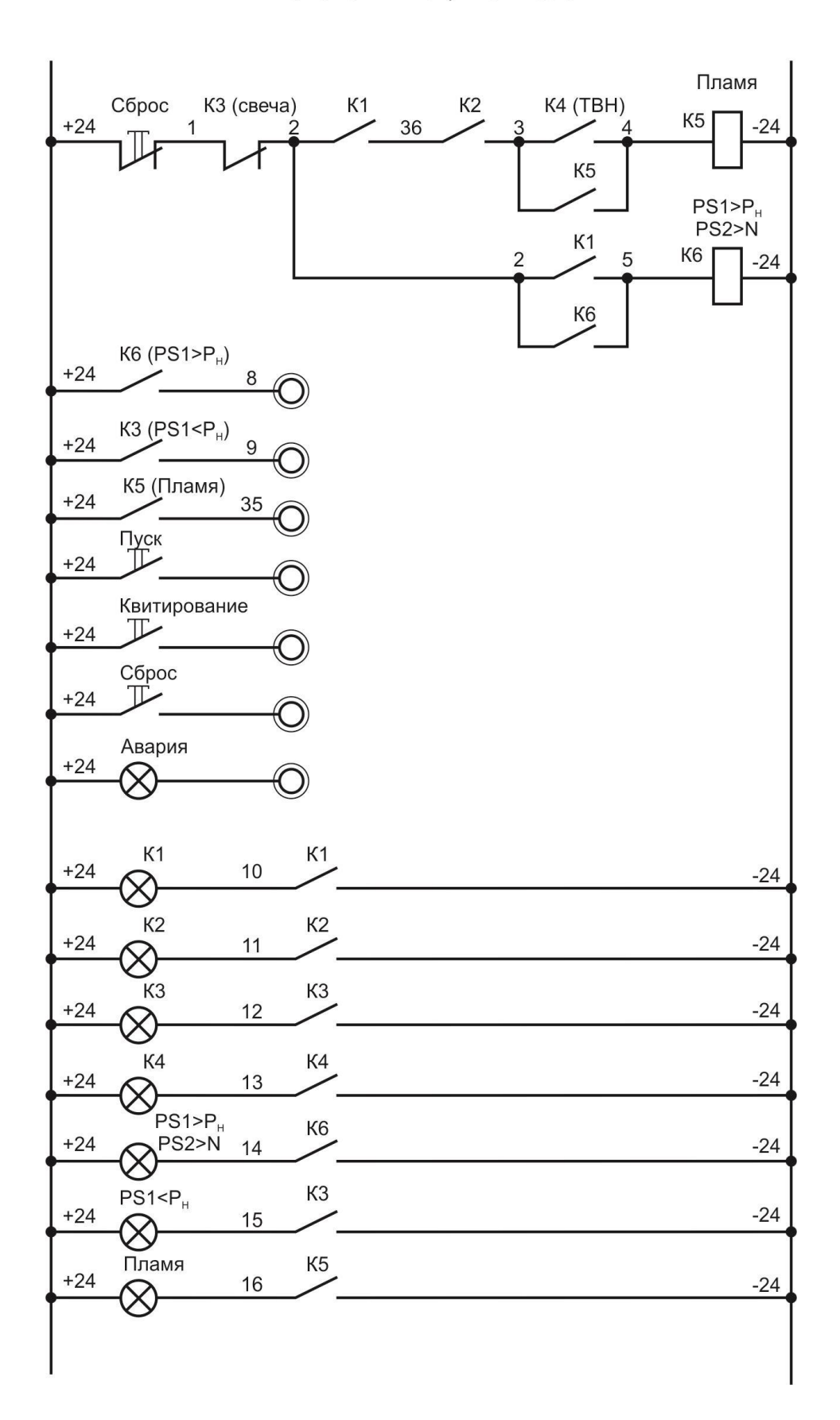

## **ПРОГРАММИРУЕМЫЕ РЕЛЕ В ЗАДАЧАХ АВТОМАТИЗАЦИИ**

Методические указания к выполнению лабораторной работы

Составитель Курганов Василий Васильевич

Подписано к печати « и » 2021 г.

Формат 60х84-16. Бумага «Классика»

Печать RISO. Усл. печ. л. \_\_\_\_. Уч. - изд. л. \_\_\_\_.

Заказ № \_\_\_\_\_. Тираж\_\_\_\_\_экз.

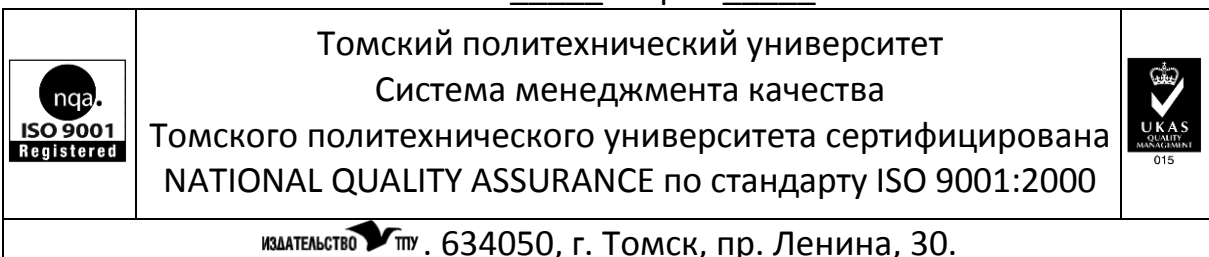